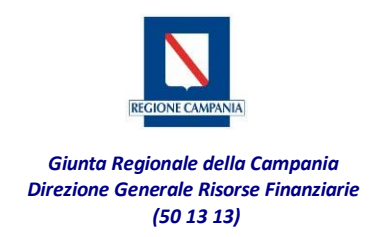

## **Breve guida sui passi da compiere per effettuare il pagamento tramite pagoPA**

Tali pagamenti si possono effettuare accedendo al portale MyPay al seguente link:

<https://mypay.regione.campania.it/pa/home.html>

Si dovrà selezionare l'ente beneficiario, scrivendo per esteso nel campo "CERCA": "Regione Campania"

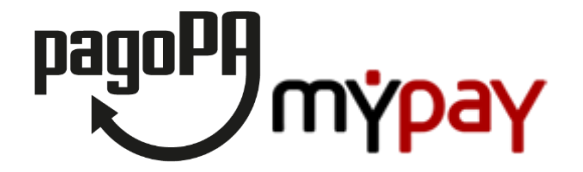

**Portale dei Pagamenti della Regione Campania**

**Seleziona l'ente beneficiario**

**MAGGIORI [INFORMAZIONI](javascript:void(0))**

**Cerca un ente e scopri i servizi oppure paga un avviso**

Cliccare poi su "CERCA" e selezionare, nuovamente, la voce Regione Campania.

Nella schermata visualizzata saranno presenti due tipologie di modalità di pagamento.

- a. **Avviso di Pagamento: nel caso di ricezione di un avviso di pagamento Pago PA**, procedere alla compilazione del form con i dati richiesti.
- b. **Altre tipologie di Pagamento**: nel caso di pagamento spontaneo posizionarsi su "Altre tipologie di pagamento" e selezionare la tipologia di pagamento dovuto tra quelle indicate. Si potrà consultare l'elenco dei codici tariffa regionali attualmente presenti sulla piattaforma dei pagamenti elettronici al link [http://www.regione.campania.it/assets/documents/elenco-codici-tariffa-mypay.xlsx.](http://www.regione.campania.it/assets/documents/elenco-codici-tariffa-mypay.xlsx)

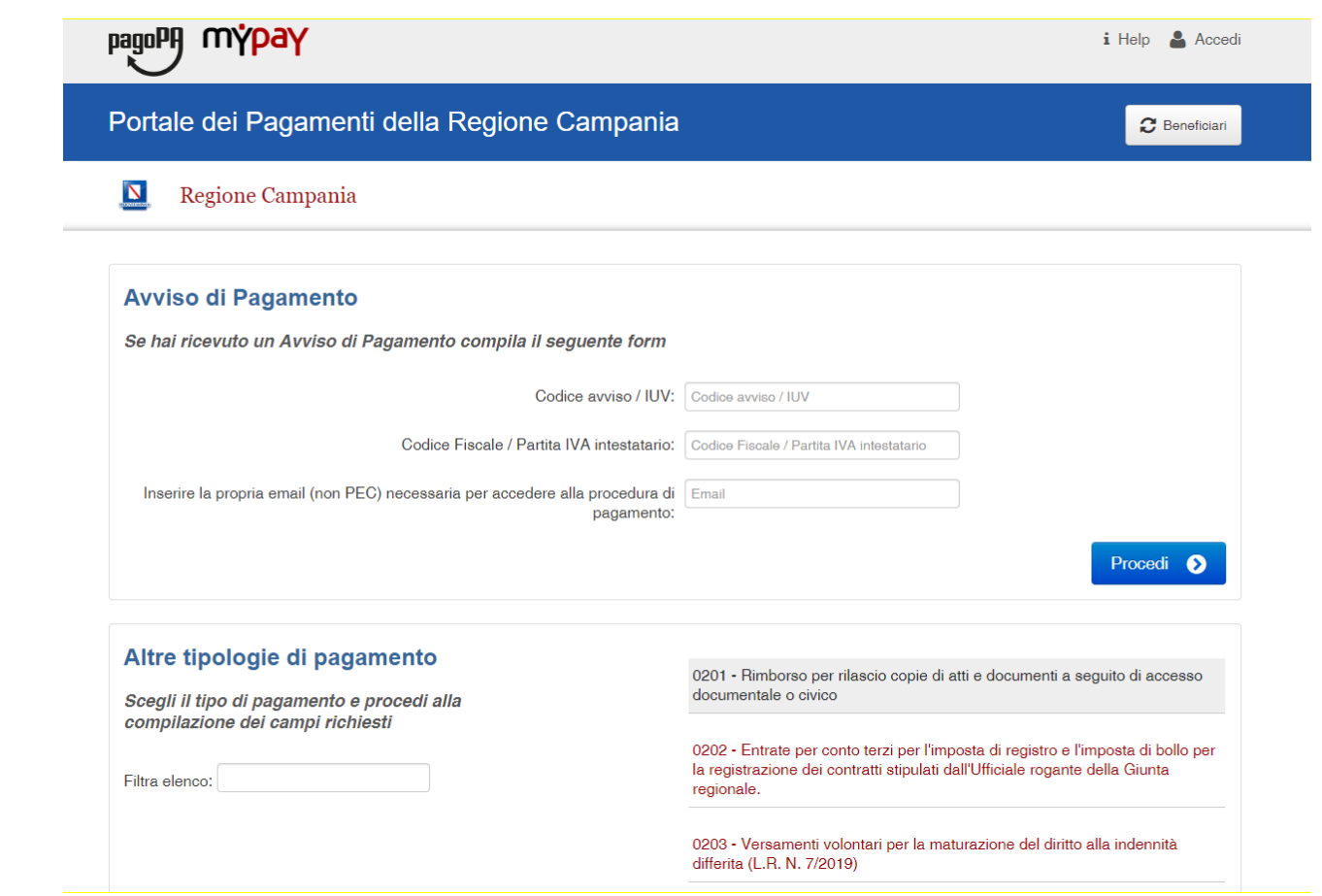